## 11.2 DIGITALE STERNENKARTEN

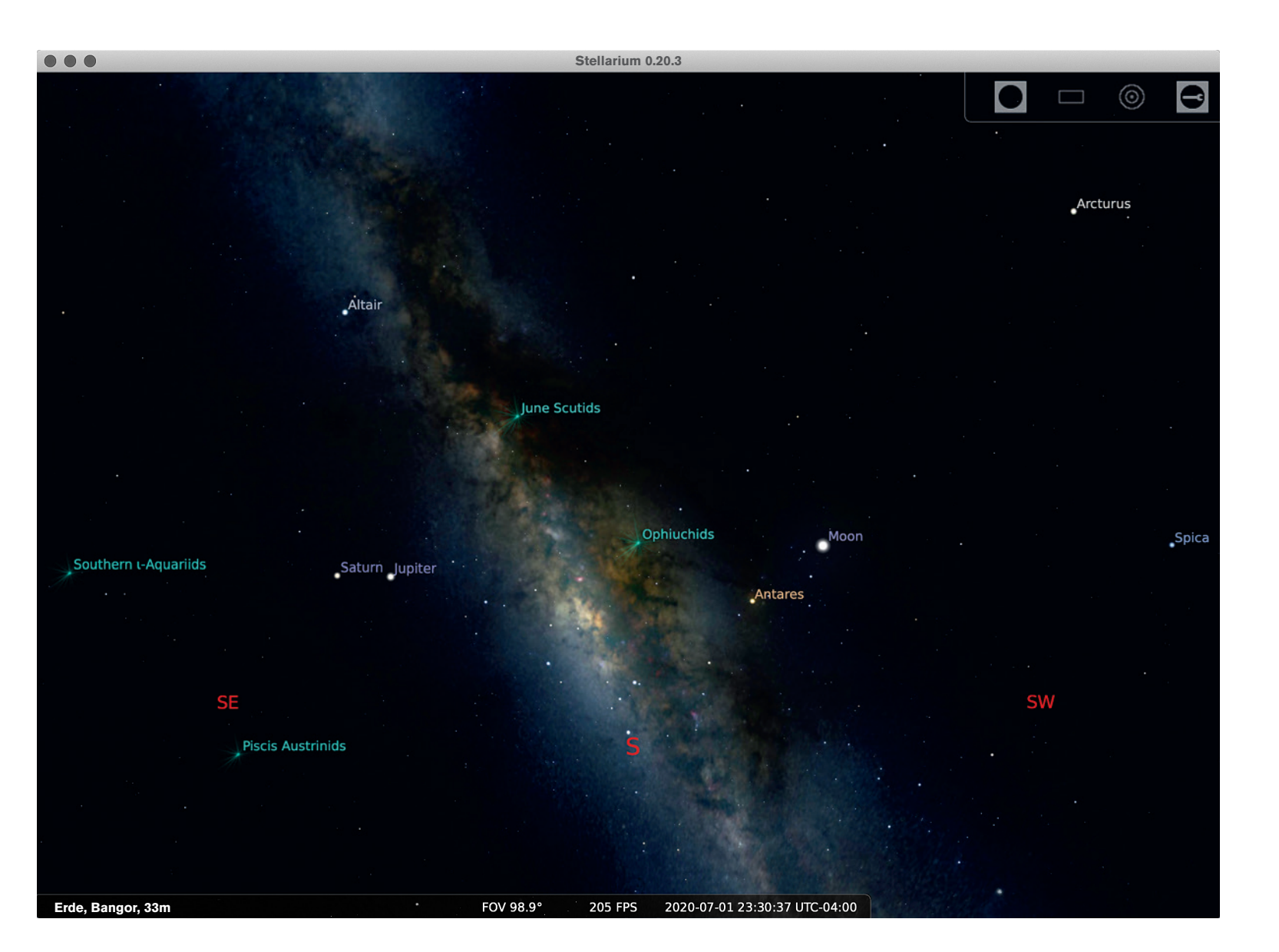

Das kostenlose Programm »Stellarium« bietet eine Vielzahl von Funktionen zur Planung Ihrer Astro-Landschaftsaufnahmen.

Mit digitalen Sternenkarten, im Fachjargon »Star Map Apps« genannt, lassen Sie sich den Nachthimmel und Objekte wie die Milchstraße oder das Sternbild Orion auf Monitor oder Display visualisieren – mit exakten Positionen für jede Zeit und jeden Ort auf der Erde.

**Eine spezielle App wie PhotoPills ist der beste Weg zur Planung Ihrer Fotos, die Sie rund um den Globus aufnehmen möchten. Doch bevor wir näher auf diese Softwaregattung eingehen, werfen wir einen Blick auf allgemeine Apps und Programme zur Darstellung des Sternenhimmels.**

Stellarium, erhältlich unter **stellarium.org/de/**, ist eine kostenlose Software für Ihren Computer, die den Sternenhimmel an jedem Ort auf dem Erdball abhängig von der Tages- und Nachtzeit anzeigt. Darüber hinaus enthält Stellarium eine Vielzahl interessanter Hilfsfunktionen – etwa eine Vorschau, wie ein Deep-Sky-Objekt bei einer bestimmten Brennweite aussehen würde. Darüber hinaus bietet es allgemeine Informationen über Sterne, Sternbilder und Deep-Sky-Objekte, die sich nach einem Mausklick auf das entsprechende Objekt offenbaren.

Für Smartphones und Tablets gibt es ein Riesenangebot an Star-Apps, abhängig vom Betriebssystem Ihres Handys (iOS oder Android), darunter auch eine Mobilversion von Stellarium sowie die beliebten Apps »SkySafari«, »Star Walk« und »Planets«.

Die meisten Mobil-Apps unterstützen Augmented Reality, sodass Sie Ihr Smartphone gen Himmel richten können und die passenden Informationen zu den auf dem Display angezeigten Sternen und Planeten erhalten. In diesem Live-Modus können Sie sich beispielsweise über Ihnen unbekannte Himmelskörper informieren, die Sie beim letzten Besuch an dieser Location noch nicht gesehen haben. Meist handelt es sich dabei um die Planeten unseres Sonnensystems.

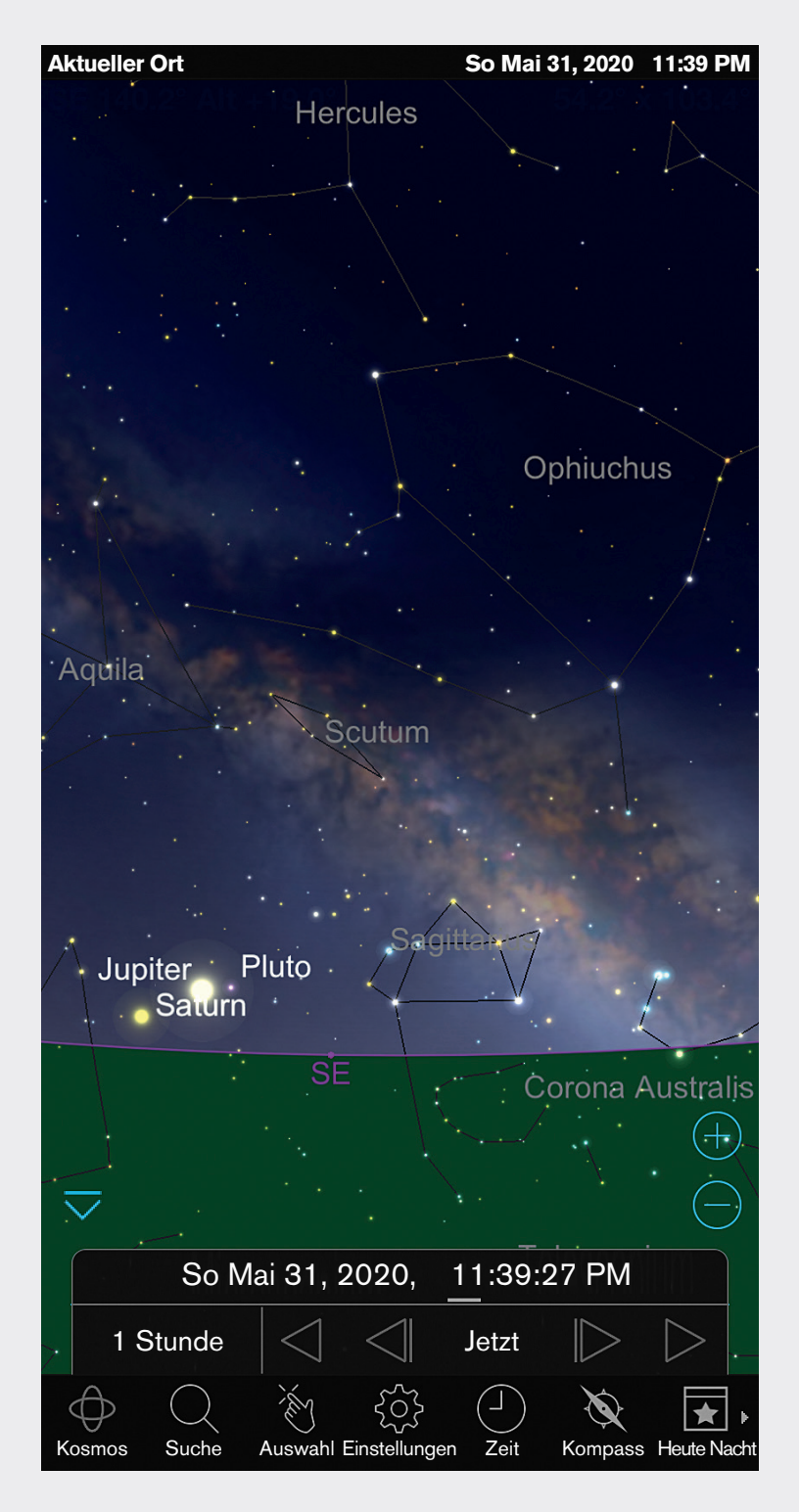

 Die App »SkySafari« auf dem iPhone

 Ein Beispielplan in Photo-Pills und die daraus resultierende Aufnahme

## 11.3 FOTOSESSIONS MIT PHOTOPILLS PLANEN

Für die Planung von Milchstraßen-Aufnahmen gibt es viele iOS- und Aufgang oder Untergang der Sonne oder des Mondes planen.

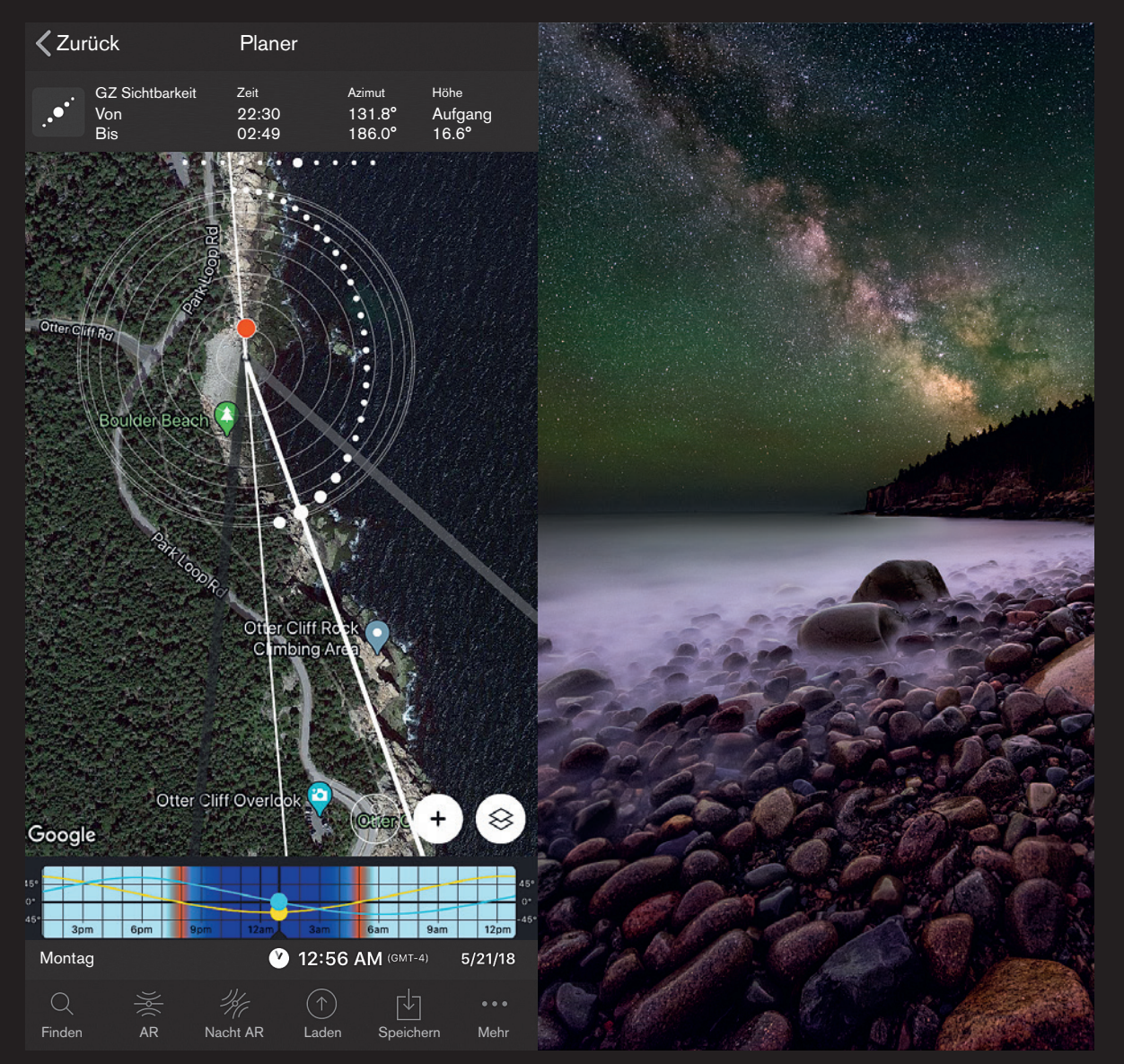

 Aufenthaltsort per GPS lokalisieren

 Wischen Sie die obere Leiste, um weitere Infos zu sehen.

**Die wichtigsten Apps sind »PhotoPills«, »The Photographer's Ephemeris« und »Planit Pro«. Werfen wir einen Blick auf meine Lieblings-App: PhotoPills.**

## DER PLANER

PhotoPills ist vollgepackt mit nützlichen Werkzeugen —»Sterne als Punkte« haben Sie bereits auf Seite 106 kennengelernt. Die Erklärung aller Tools würde den Rahmen dieses Buchs sprengen, weshalb Sie einen Blick auf die Tutorials auf **photopills.com** werfen sollten. Auf meiner Website **adamwoodworth.com** biete ich auch ein Webinar zu PhotoPills an. Das herausragende Feature der App ist der »Planer«. Dabei handelt es sich um eine 2D-Karte, mit der Sie Aufnahmen der Sonne, des Mondes und der Milchstraße zu jeder Zeit und von jedem Ort der Welt aus planen können.

Der rote Punkt auf der Karte bezeichnet die exakte Position Ihrer Kamera. Alle dargestellten Informationen (Sonnenaufgang, Mondaufgang, Sichtbarkeit der Milchstraße usw.) basieren auf diesem Standort und der eingestellten Zeit. Sie verschieben den Pin durch Antippen und Ziehen oder indem Sie einen Finger für einige Sekunden auf einer beliebigen Kartenposition halten. Mit dem Kompass-Icon ermitteln Sie Ihren Aufenthaltsort per GPS. In der Werkzeugleiste hinter dem »+«-Icon bringen Sie weitere Funktionen aufs Display.

Die vom roten Pin ausgehenden Linien bezeichnen den Winkel der Sonne, des Mondes und der Milchstraße. Die Sichtbarkeit dieser Linien regeln Sie mit dem Ebenen-Button direkt über der Zeitleiste rechts unten.

Der Planer von PhotoPills zeigt Winkel und Höhe der Milchstraße mit weißen Punkten und konzentrischen Kreisen an. Die weißen Punkte stehen für den Bogen der Milchstraße, wobei die größten Punkte auf den galaktischen Kern verweisen. Die dünne weiße Linie kennzeichnet die Bewegung des galaktischen Zentrums, und die dicke weiße Linie zeigt an, wo der Bogen der Milchstraße auf den

Horizont trifft. Die konzentrischen Kreise geben Aufschluss über die Höhe: Je näher sich der Bogen am mittleren Kreis befindet, desto höher steht die Milchstraße am Firmament, und umgekehrt. Durch Wischen der Zeitleiste am unteren Displayrand können Sie die Zeit ändern. Doppeltes Antippen der Uhr- oder Datums-Icons erlaubt die direkte Zeiteingabe.

Am oberen Rand des Planers sehen Sie relevante Informationen wie Auf- und Untergang von Sonne und Mond sowie Sichtbarkeit

der Milchstraße. Wischen Sie diese Leiste nach links oder rechts, offenbaren sich weitere Informationen. Eine besonders wichtige Anzeige gibt Aufschluss über die Sichtbarkeit des galaktischen Zentrums und Kerns (»GZ«). Kombinieren Sie diese Information mit dem Mondaufgang und Monduntergang, um das Zeitfenster eines möglichst dunklen Himmels für Ihre Aufnahmen zu ermitteln.

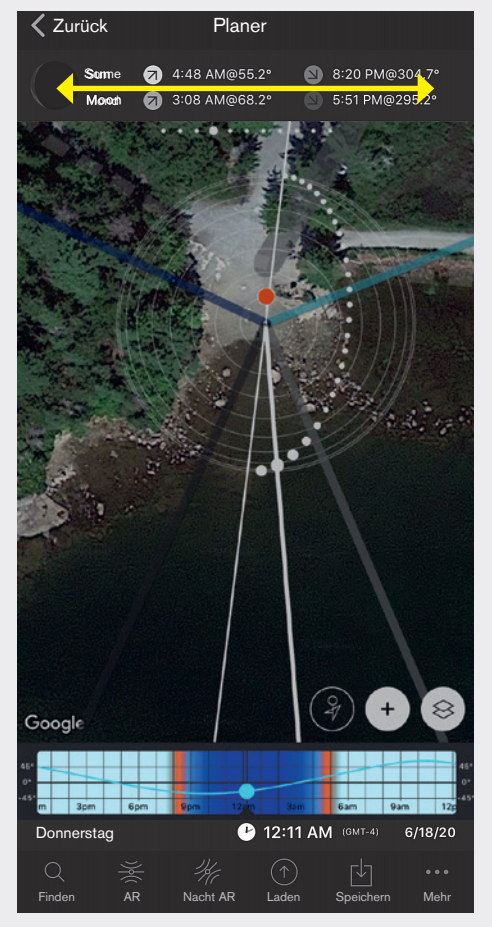

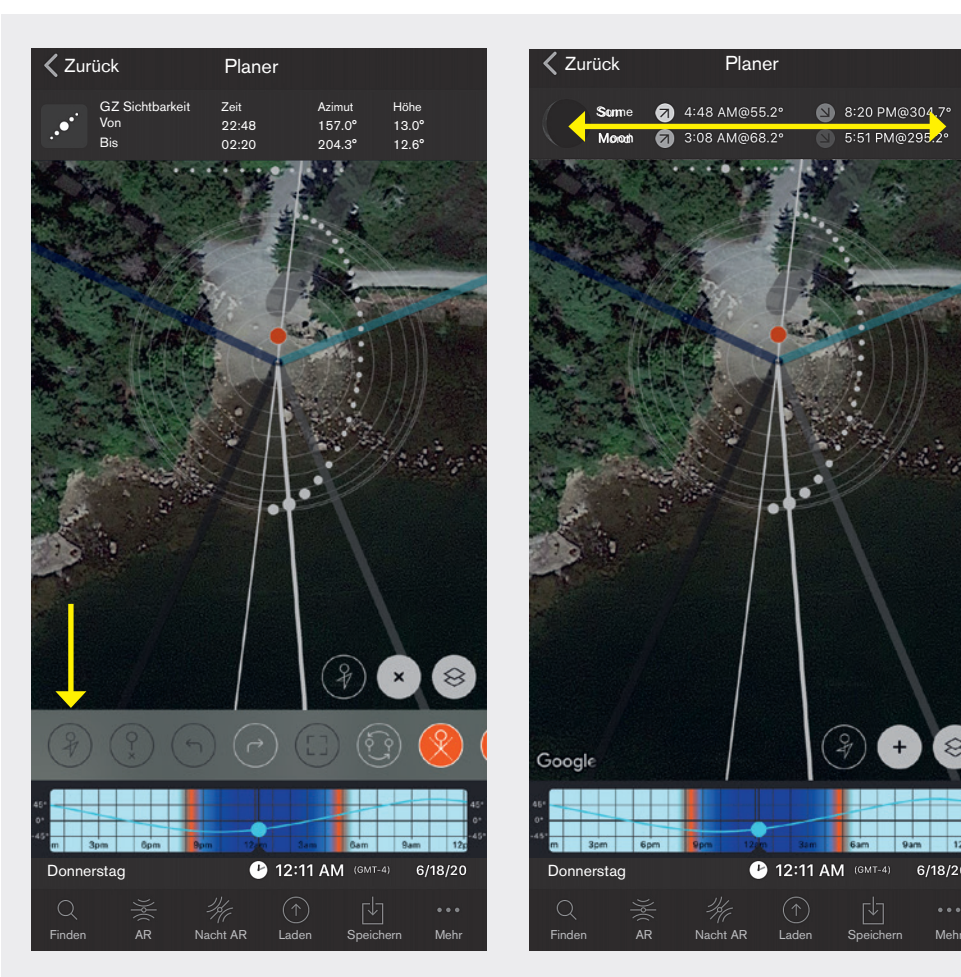

**144** | 11—Planung

 Im Augmented-Reality-Modus von PhotoPills wird die Milchstraße über das Live-Bild der Handykamera gelegt. Durch Drehen des Handys um 90° wechselt die Anzeige automatisch ins Querformat.

## AUGMENTED REALITY

Die Funktion »Augmented Reality« (»AR«) erleichtert das Aufspüren guter Locations ungemein. Dabei wird die Live-Aufnahme der Handykamera von einer Abbildung der Milchstraße überlagert. Indem Sie die Zeit ändern, können Sie erkennen, wie sich die Milchstraße über das Vordergrundmotiv hinweg bewegt. Stellen Sie sicher, dass Sie den präzisen Aufenthaltsort (roter Pin) festgelegt haben.

Sie aktivieren diesen hilfreichen Modus durch Antippen des Icons »Nacht AR« am unteren Bildrand. Daraufhin wird das Live-Bild mit den Überlagerungen angezeigt.

Sobald der Modus aktiviert ist, erkennen Sie unten links ein Icon mit der Bezeichnung »Visuelle Kalibrierung«. Diese Funktion hilft Ihnen bei der präzisen Einstellung des Sichtwinkels auf die reale Umgebung, sodass die Abbildung der Milchstraße exakt an der richtigen Position erscheint. Dabei wird die Zeit temporär auf die aktuelle Tageszeit umgestellt und werden Symbole für Sonne und Mond eingeblendet. Visieren Sie Sonne oder Mond mit Ihrer Handykamera an, sodass der Himmelskörper deckungsgleich mit dem entsprechenden Symbol abgebildet wird. Bei fester Kameraausrichtung können Sie das Symbol

auch durch Ziehen mit dem Finger ausrichten. Sind Sonne oder Mond exakt an der Position des jeweiligen Symbols, tippen Sie unten rechts auf »Kalibrierung bestätigen«.

Diesen Vorgang sollten Sie vor jeder Nutzung des Augmented-Reality-Tools an einem neuen Ort oder bei veränderter Kameraausrichtung durchführen. Selbst wenn Sie Ihr Mobiltelefon in die Hosentasche stecken und sich nur einige Meter weiterbewegen, leidet die Präzision der Anzeige und eine Neukalibrierung wird erforderlich.

Können Sie bei bedecktem Himmel oder aufgrund von Hindernissen wie Bäumen oder

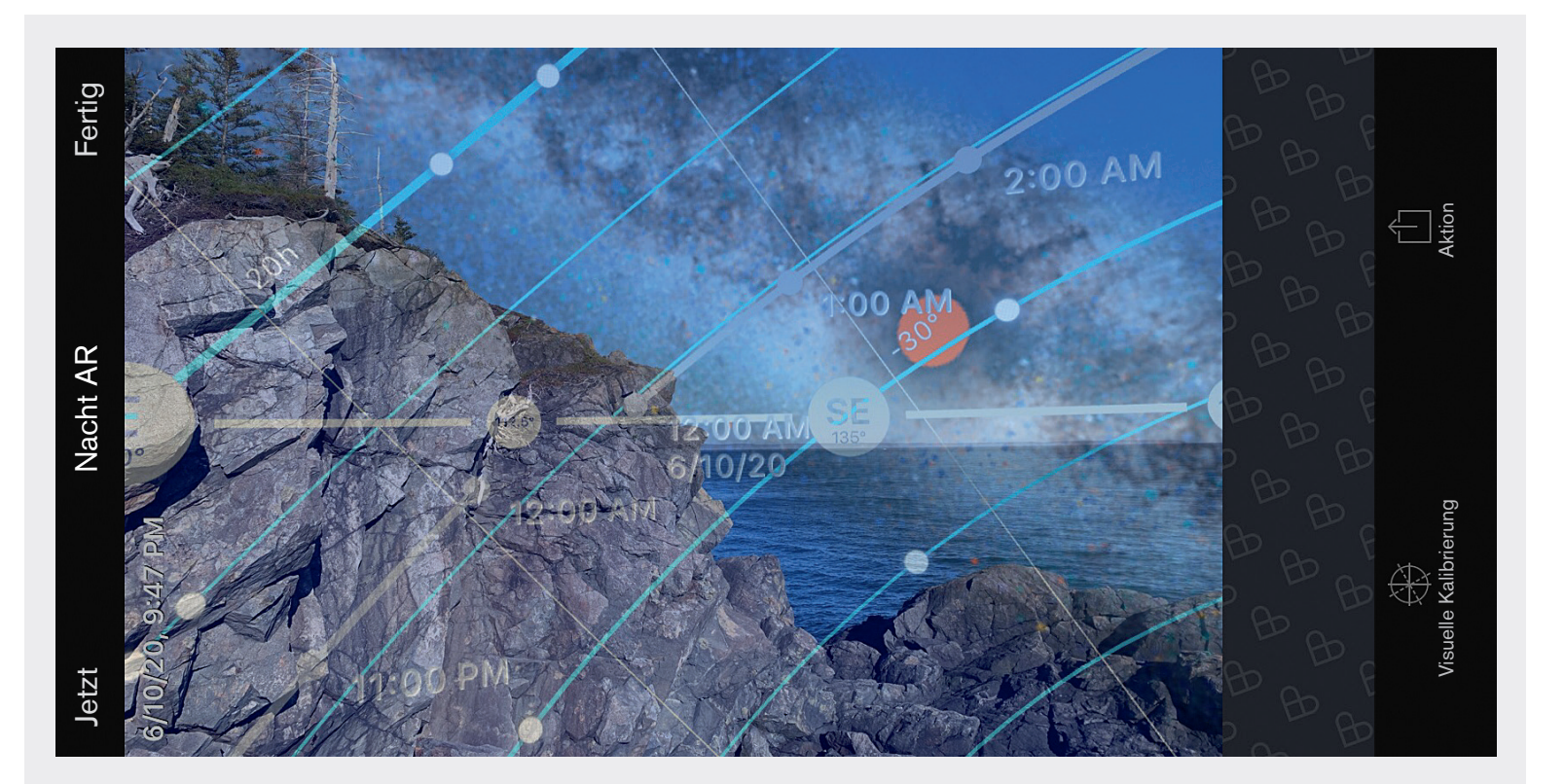

 Die visuelle Kalibrierung des AR-Tools. Die Kalibrierung ist nicht ganz exakt, da sich das Sonnen-Icon links von der Sonne befindet.

 Bringen Sie das Icon mit der wirklichen Sonne zur Deckung und bestätigen Sie die Kalibrierung für eine exakte Augmented-Reality-Vorschau.

Gebäuden weder Sonne noch Mond sehen, müssen Sie auf die Kalibrierung verzichten und die AR-Anzeigen mit großer Vorsicht genießen. Die tatsächliche Position der Milchstraße kann zur gewählten Tageszeit deutlich von der AR-Anzeige abweichen, was auch vom verwendeten Smartphone abhängig ist.

Das zweite »AR«-Icon dient zur Planung von Aufnahmen der Sonne oder des Mondes.

Auch hier sollten Sie eine Kalibrierung durchführen, um zu guten Vorhersagen der Positionen dieser Himmelskörper zu gelangen.

Prüfen Sie bei Verwendung des Augmented-Reality-Modus stets den Zeitpunkt, an dem die Nacht einbricht. Zwar ändert sich beim Wischen über das Display zur Einstellung der Aufnahmezeit auf den Beginn der Nacht die Farbe des Displayhintergrunds, doch dieser

Wechsel kann leicht übersehen werden. Nichts ist frustrierender, als gegen 21:00 Uhr an einer vielversprechenden Location aufzuschlagen und festzustellen, dass es im Hochsommer immer noch hell ist.

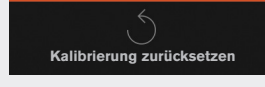

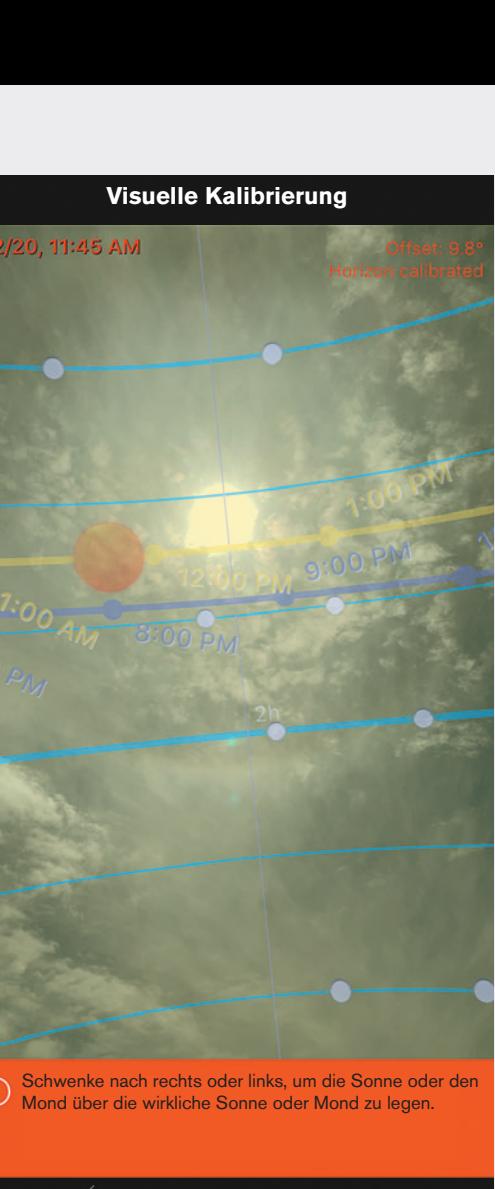

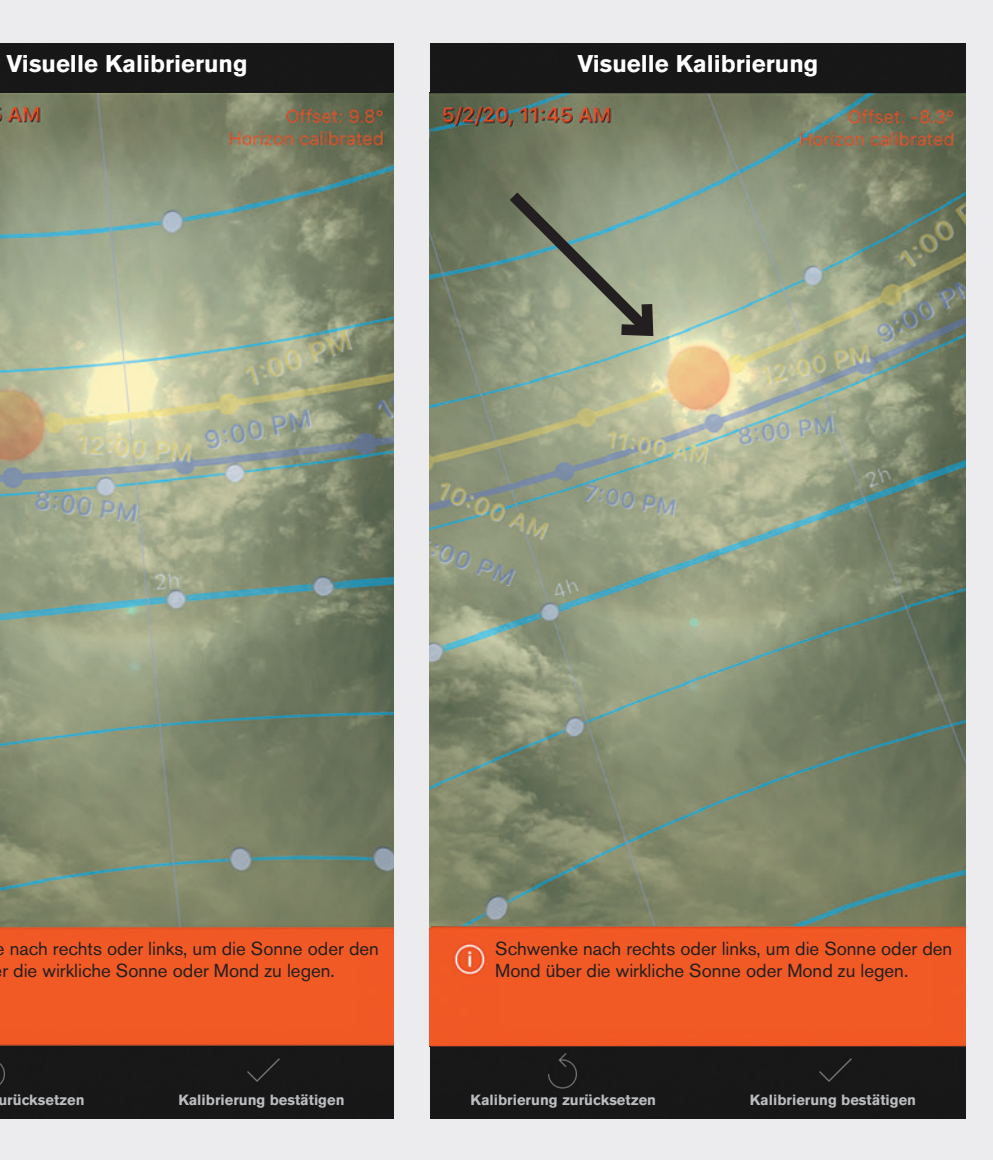